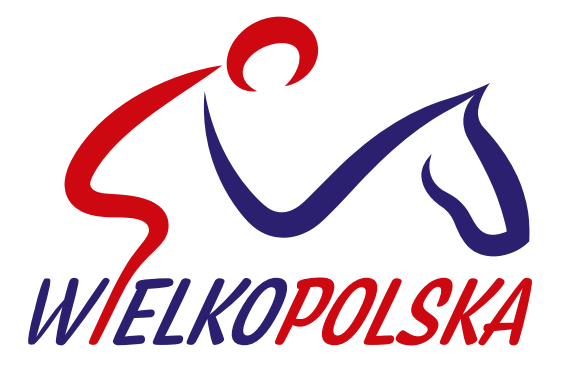

## ZWIĄZEK JEŹDZIECKI

## INSTRUKCJA DOKONYWANIA ZAKUPÓW W SKLEPIE ONLINE www.wzjpoznan.pl

1. Wejdź na stronę OPŁATY. Kliknij na czerwony baner z grupę licencji którą chcesz kupić.

## https://www.wzjpoznan.pl/oplaty/

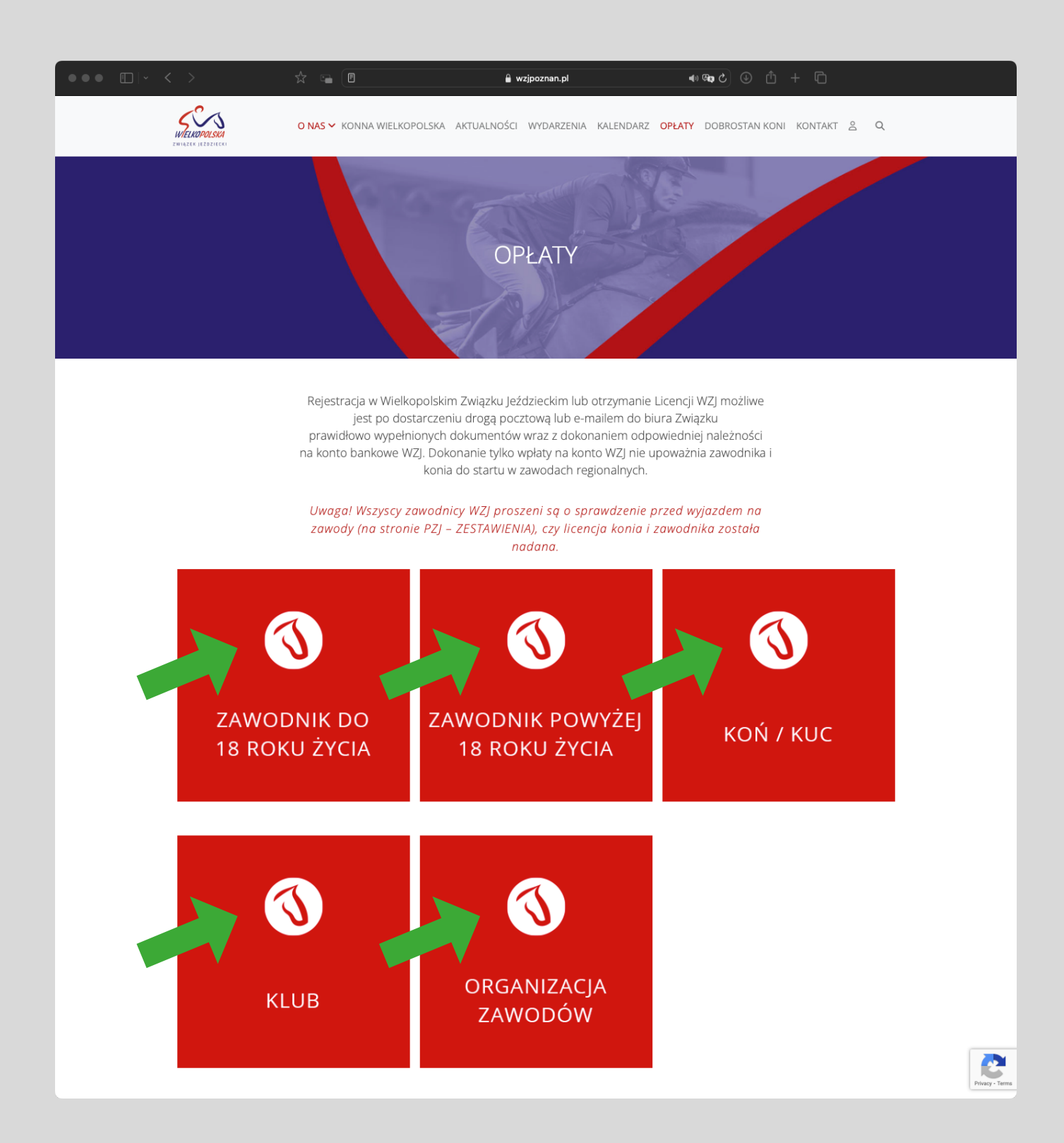

2. Wybierz licencję którą chcesz opłacić i kliknij przycisk "Wypełnij i opłać online".

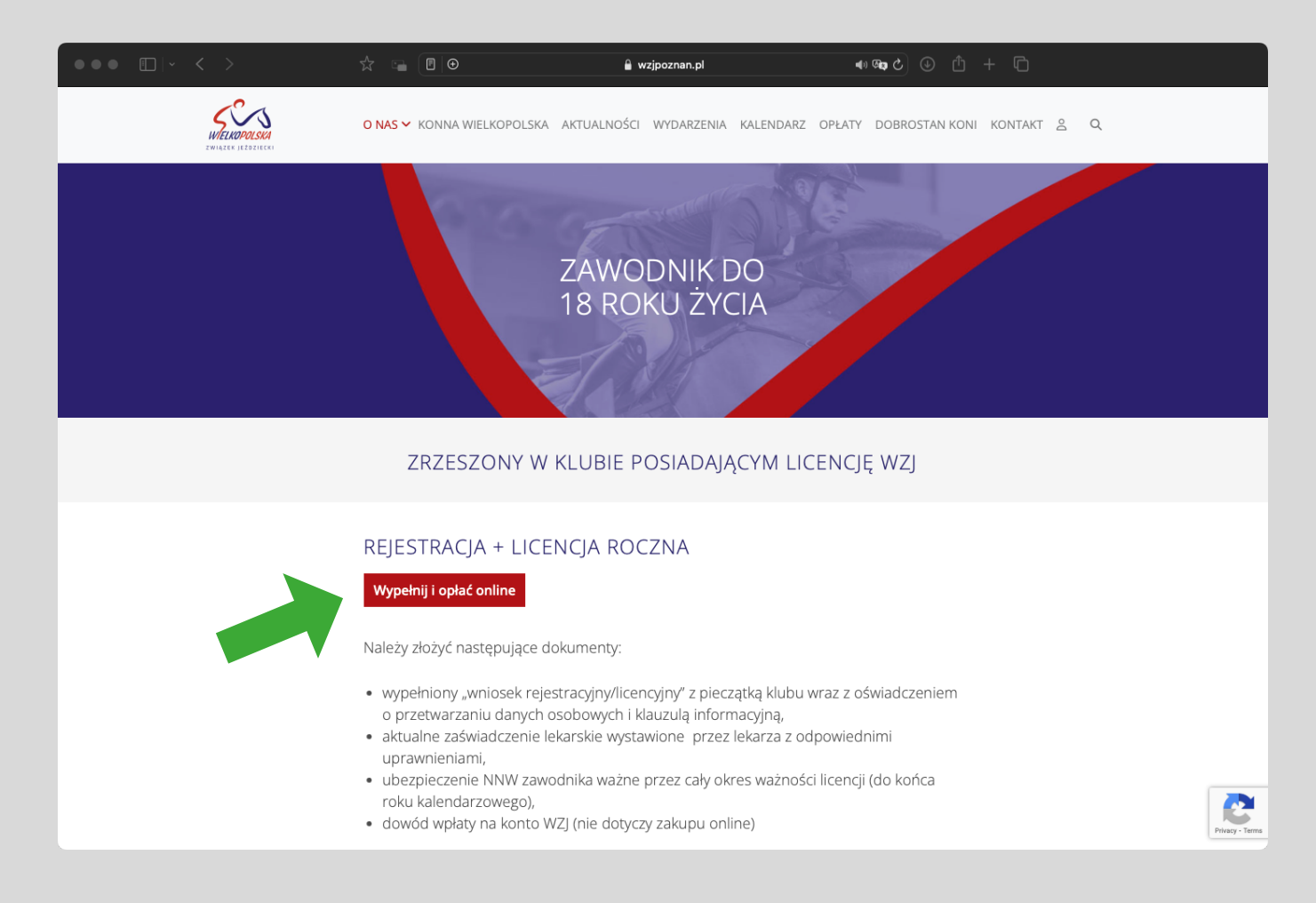

3. Jeślii jesteś już zalogowany kliknij "Uzupełnij dane zawodnija i pobierz PDF". Jeśli nie masz konta kliknij "Zaloguj się". W następnym kroku, podając adres e-mail i hasło, będziesz mógł utworzyć konto. Konto możesz również utworzyć logując się przy pomocy Facebooka.

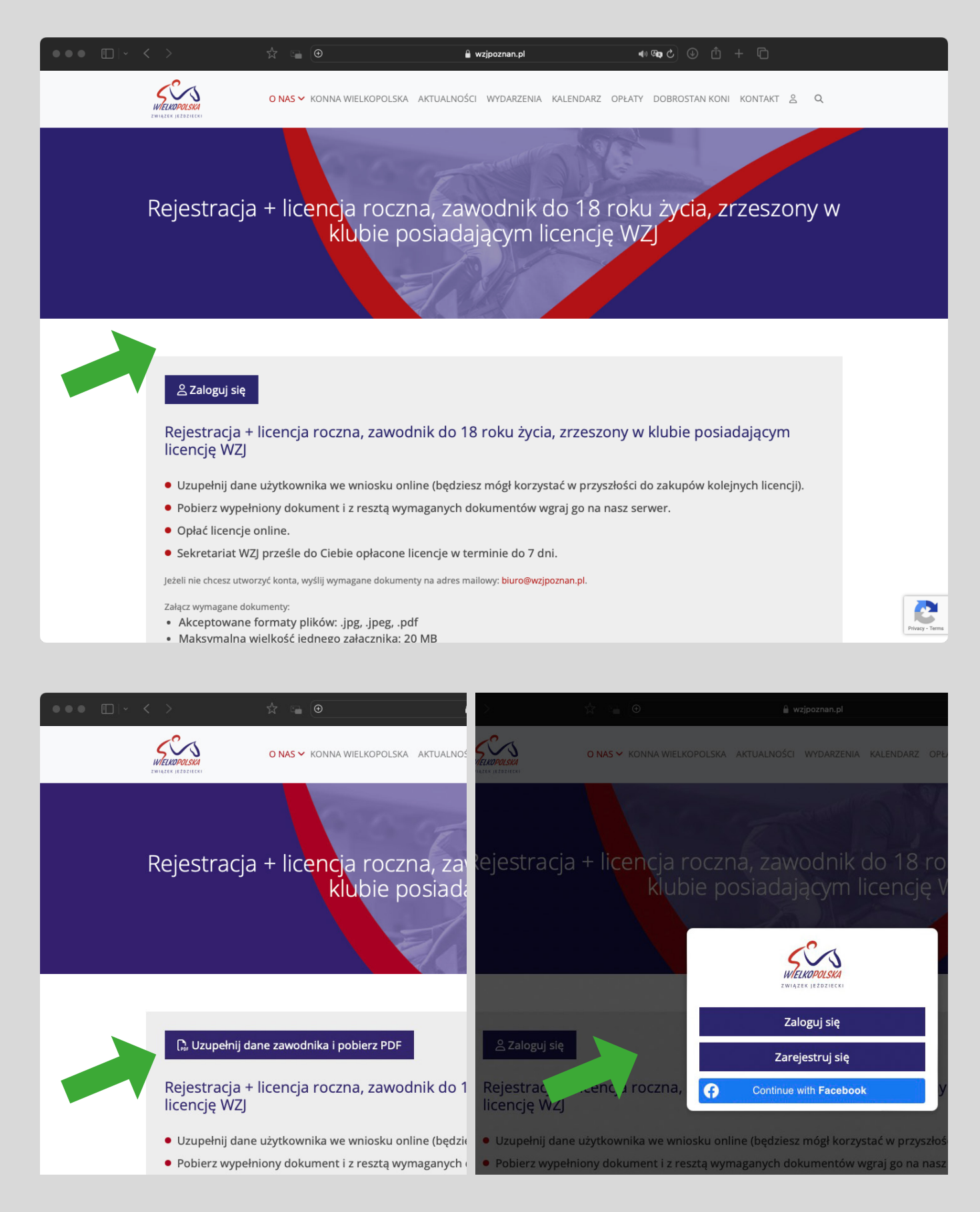

4. Po zalogowaniu zostaniesz przekierowany do zakładki w Twoim koncie, w której znajdziesz formularz wniosku do produktu który chcesz wykupić.

Przy pierwszym zakupie formularz jest rozinięty i ma puste pola.

Pola należy uzupełnić. Następnie kliknąć "Zapisz wniosek".

Jeśłi nie uzupełniłeś któregoś z wymaganych pół formularz automatycznie przewinie się do brakującego pola.

Jeśłi wszystko zostało poprawnie uzupełnione, u góry pojawi się komunikat "Wiosek został zapisany".

Teraz możesz kliknąć :Pobierz PDF" i bobrać uzupełniny wniosek.

Teraz kliknij "Kontynuuj zakup".

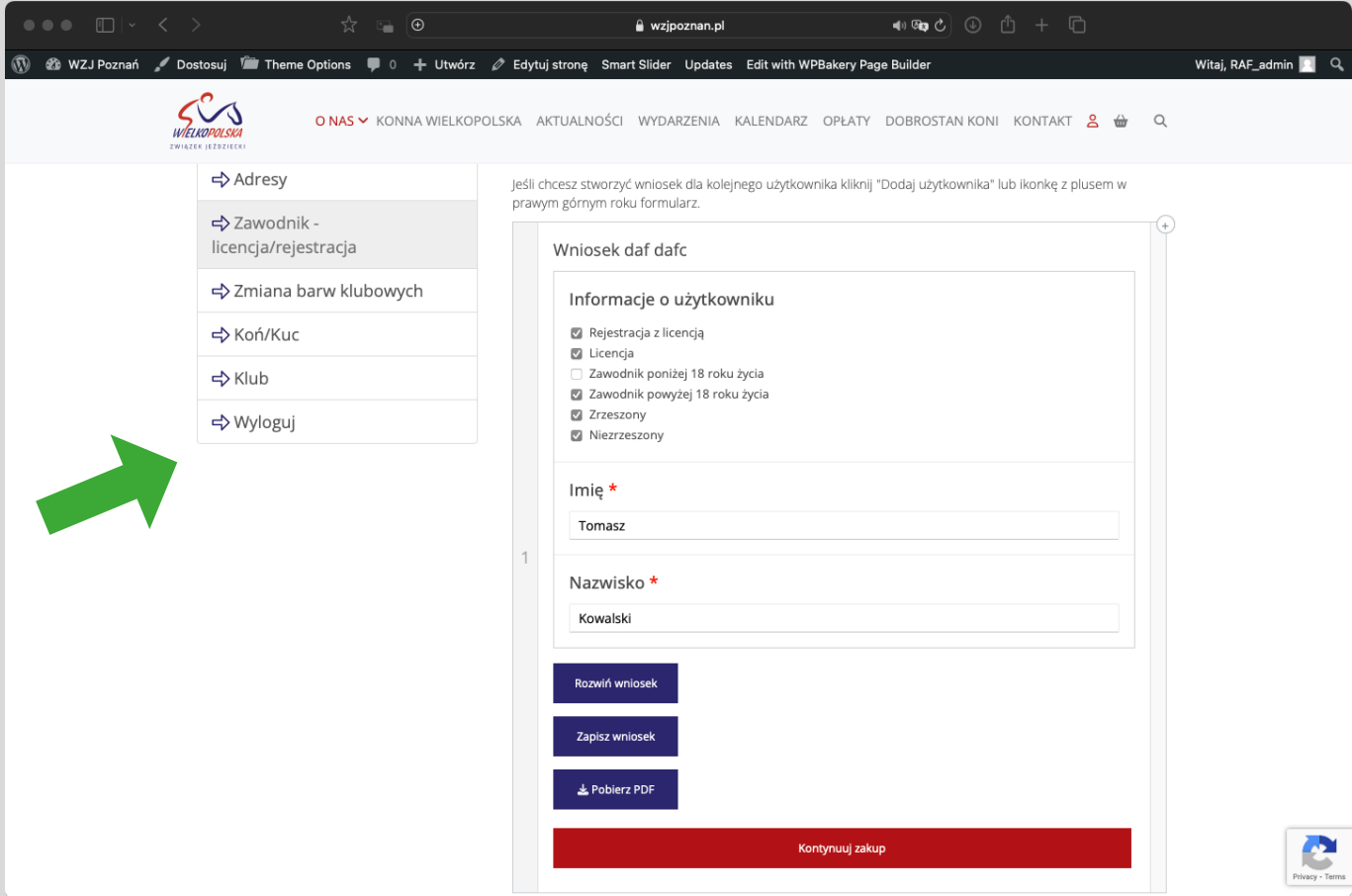

5. Po kliknięciu "Kontynuuj zakup" zostaniesz przekierowany do strony na której możesz wgrać wszystkie wymagane dokumenty łącznie z pobranym przed chwilą wnioskiem.

## **WAŻNE!**

W polu "Wybierz pliki" możesz wgrać jeden lub wiele plików. Jeśli chcesz wgrać kilka plików zaznacz je używając klawisza [CTRL] w Windows lub klawisza [Command] w MacOS.

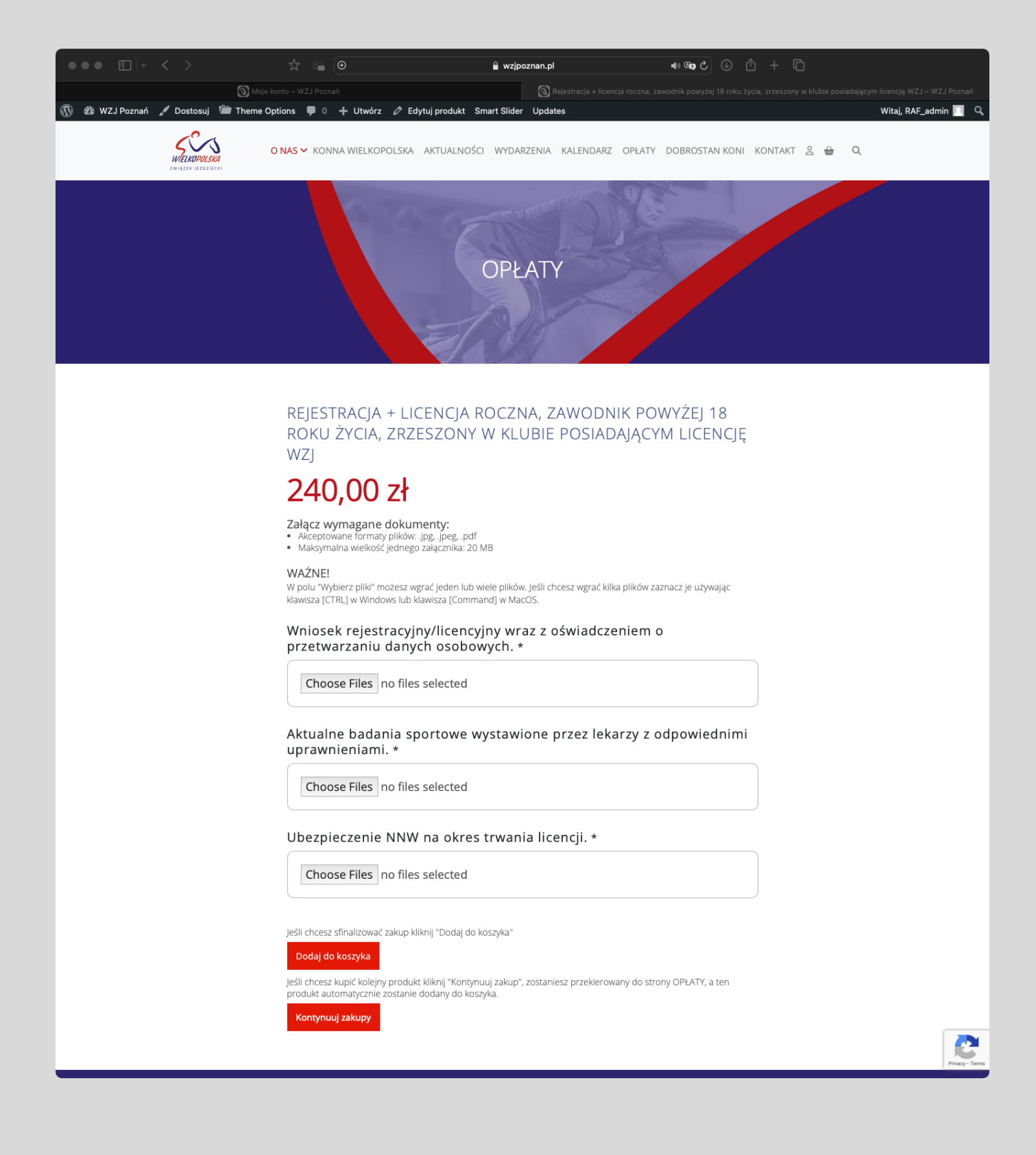

6. Po wgraniu wymaganych dokumentów. Możesz wybrać 2 opcje.

Jeśli chcesz sfinalizować zakup kliknij "Dodaj do koszyka".

Jeśli chcesz kupić kolejny produkt i zapłacić za wszystko łącznie, kliknij "Kontynuuj zakup", zostaniesz przekierowany do strony OPŁATY, a ten produkt automatycznie zostanie dodany do koszyka.

7. Jeśłi klikniesz "Dodaj do koszyka" zostaniesz przekierowany do strony KOSZYK i zobaczysz podsumowania zamówienia.

Jeśli wszystko się zgadza kliknij "Przejdź do płatności".

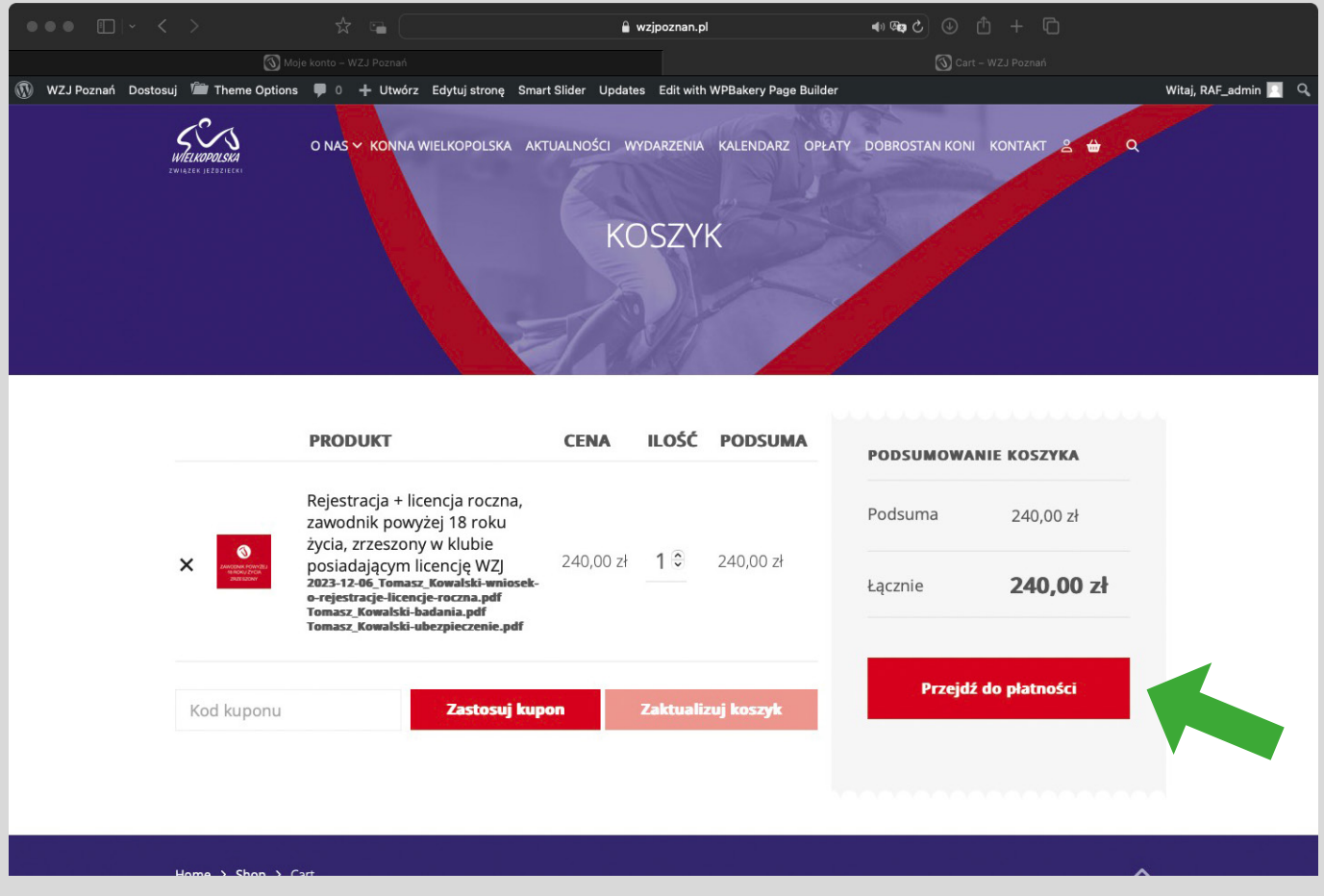

8. Po kliknięciu "Przejdź do płatności" zostaniesz przekierowany do KASY.

Wprowadź dane płatnika.

Jeśłi masz uwagi lub dodatkowe informacje wprowadź je w polu "Informacje dodatkowe".

Jeśli chcesz otrzymać fakturę na firmę kliknij "INNE DANE DO FAKTURY" i wprowadź niezbędne dane.

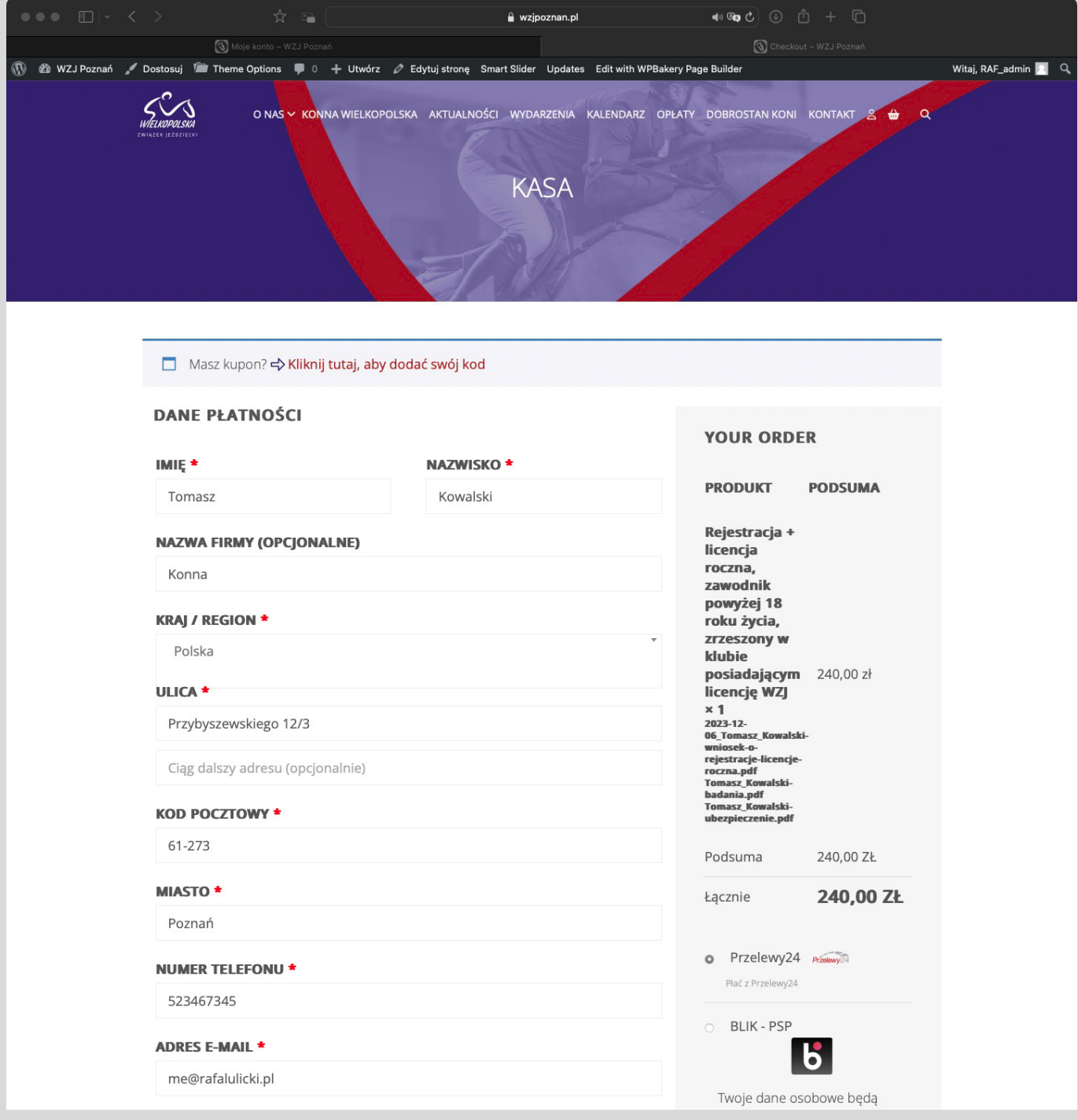

Wybierz jedną z dwóch metod płatności - Przelewy24 lub BLIK.

Kliknij "Akceptuję regulamin sklepu".

Kliknij "Przejdź do płatności".

Postępuj zgodnie z poleceniami bramki płatności i zrealizuj opłatę.

Na maila otrzymasz potwierdzenie zamówienia i fakturę.

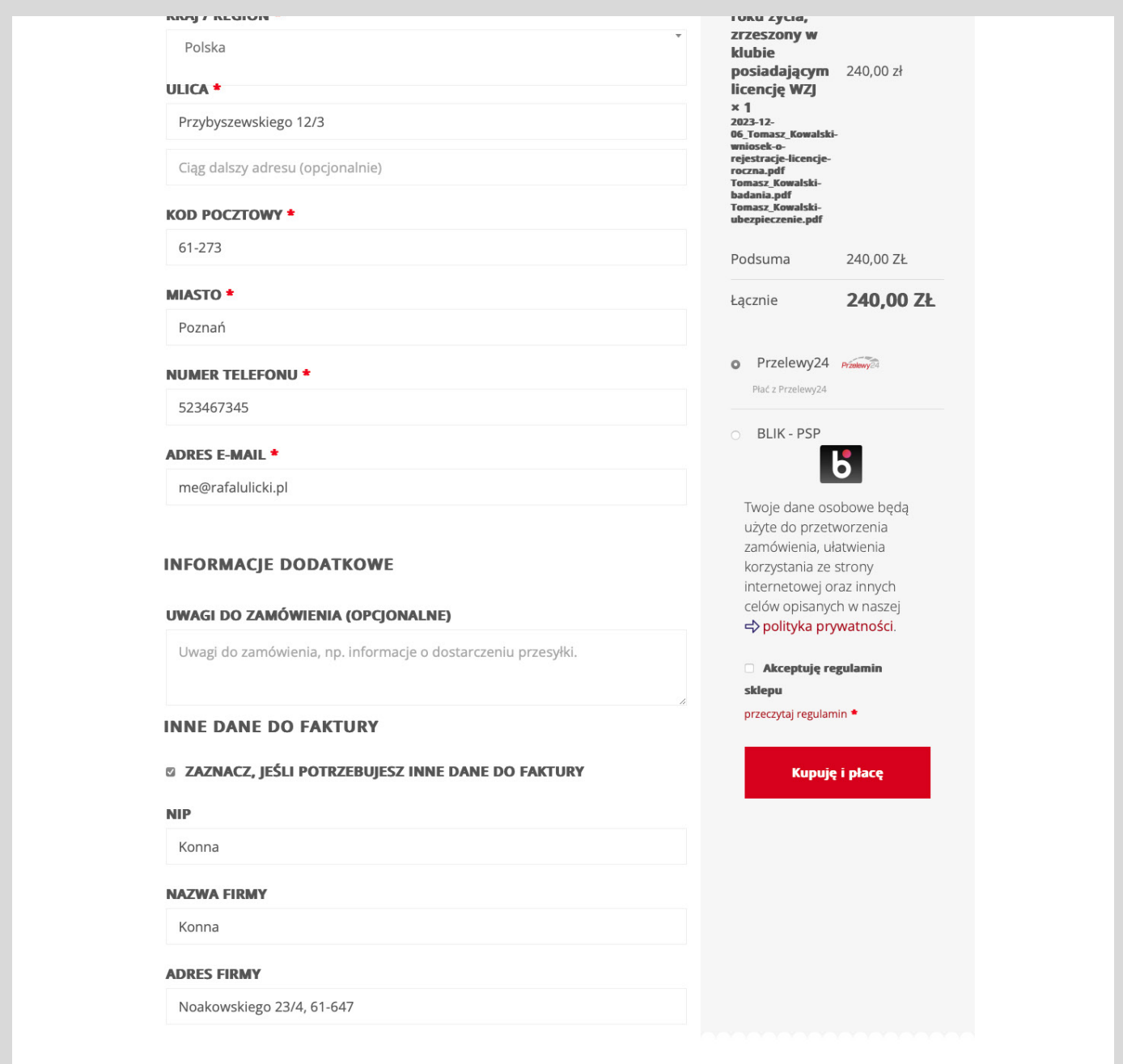

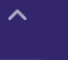